## **Creating a Unique URL for Your Organization**

**Note:** Before you start, you will need the IP ranges that you wish to add to the subscription.

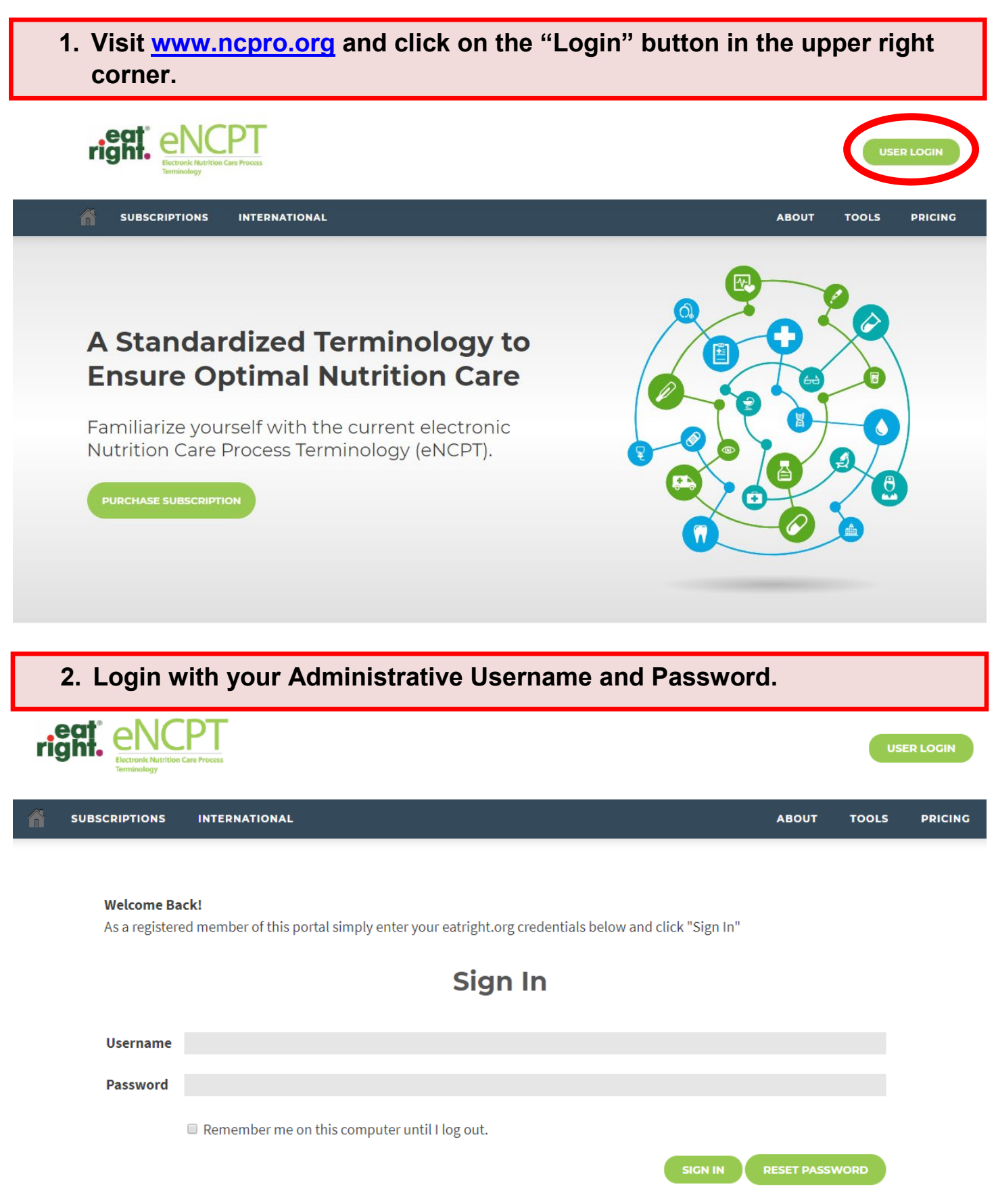

## **3. Hover your mouse over "Members Area" and click "Subscription."**

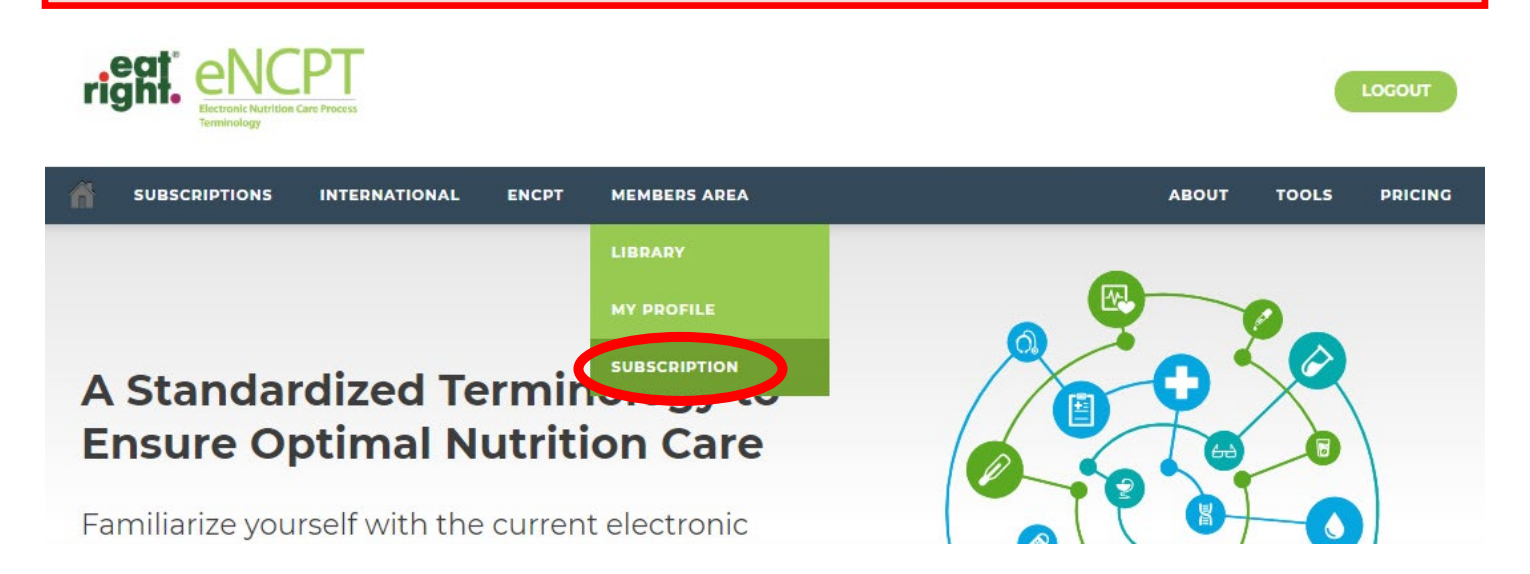

**4. Your "My Account" page will come up. Click your Subscription category (either "Organization" or "Educator").**

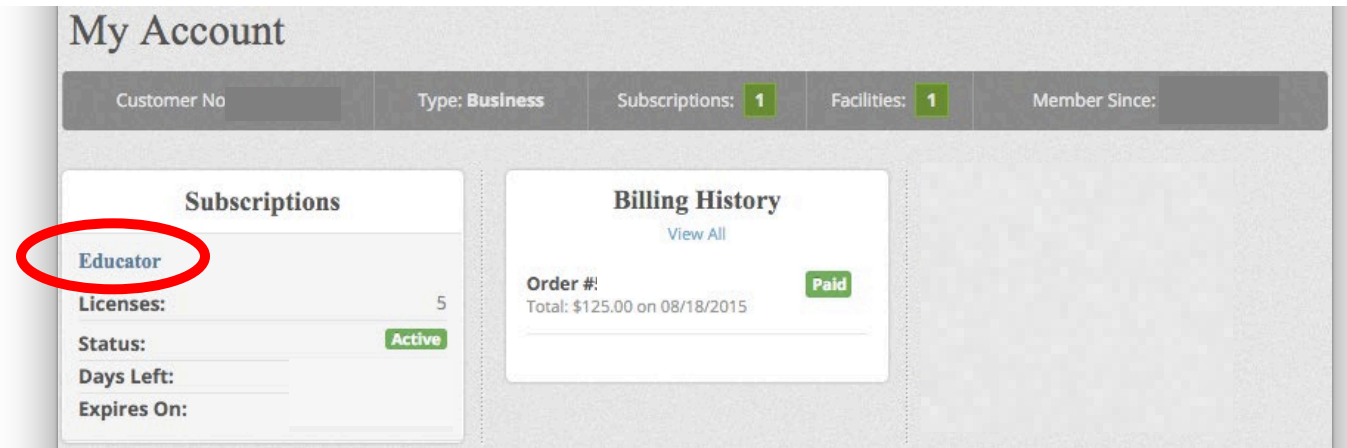

**5. Click on "Manage SSO" under "Subscription SSO."**

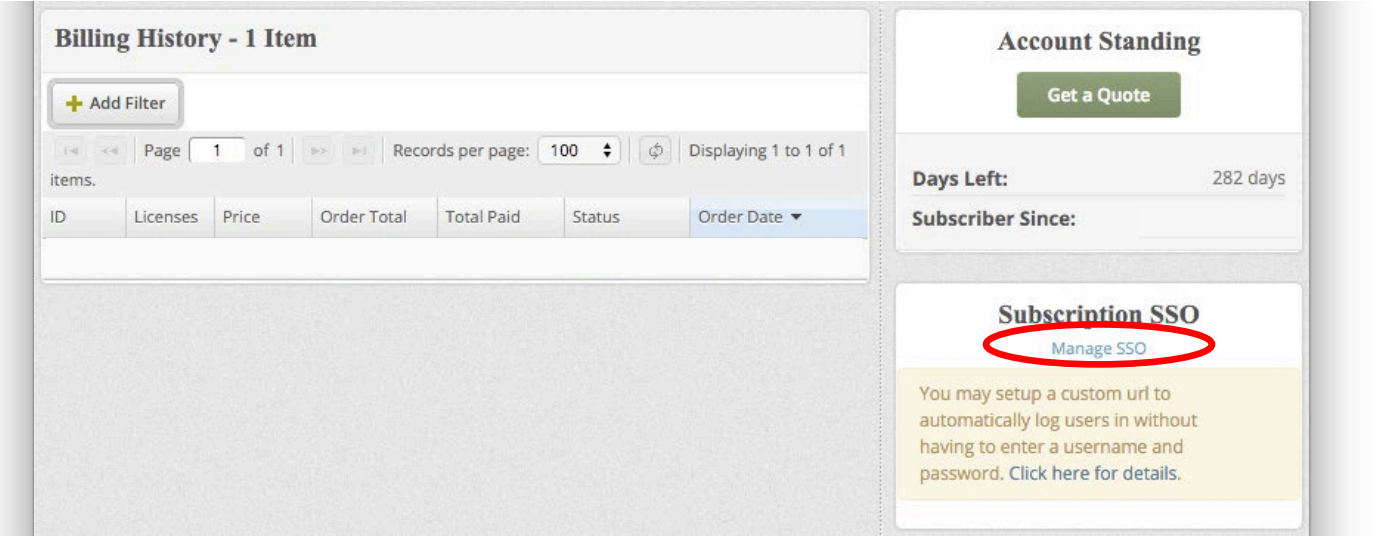

**6. You are now able to enter your IP address(es) provided by your IT department. Once all IP ranges have been entered, click "Save" and your organization's unique URL will be automatically generated.**

]

**Note: If you do not have a range of IP addresses (i.e. you only have to enter 1 IP address), enter that IP address in both the "Range From" and "Range To" field.**

**Note: If your organization uses more than 1 IP address, you will need to enter the range of IP Addresses that will be using the eNCPT. Please get this information from your IT Department. Once you enter the range, press "Save."**

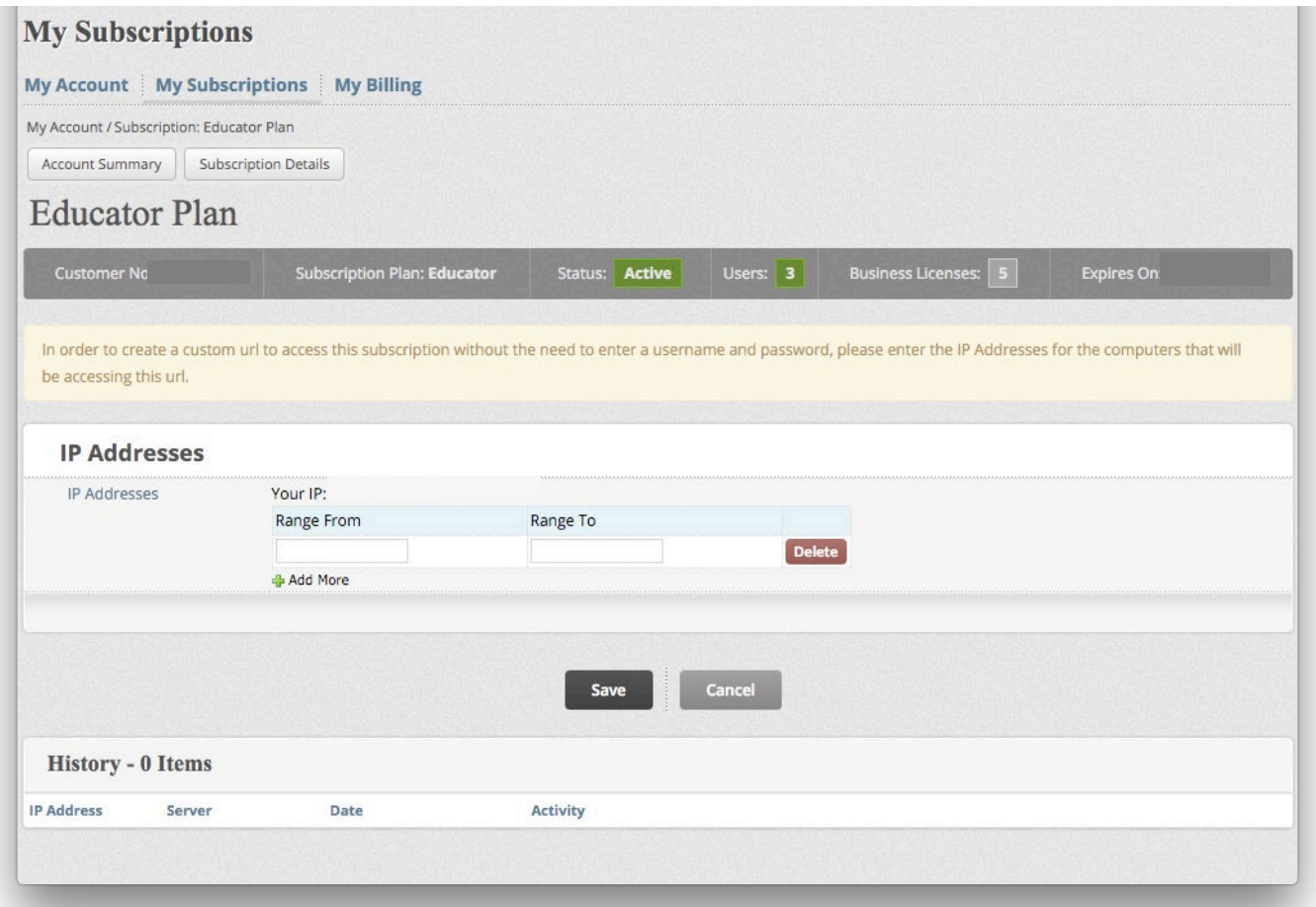